## **振替結果の照会**

口座振替・代金回収の振替結果の照会ができます。

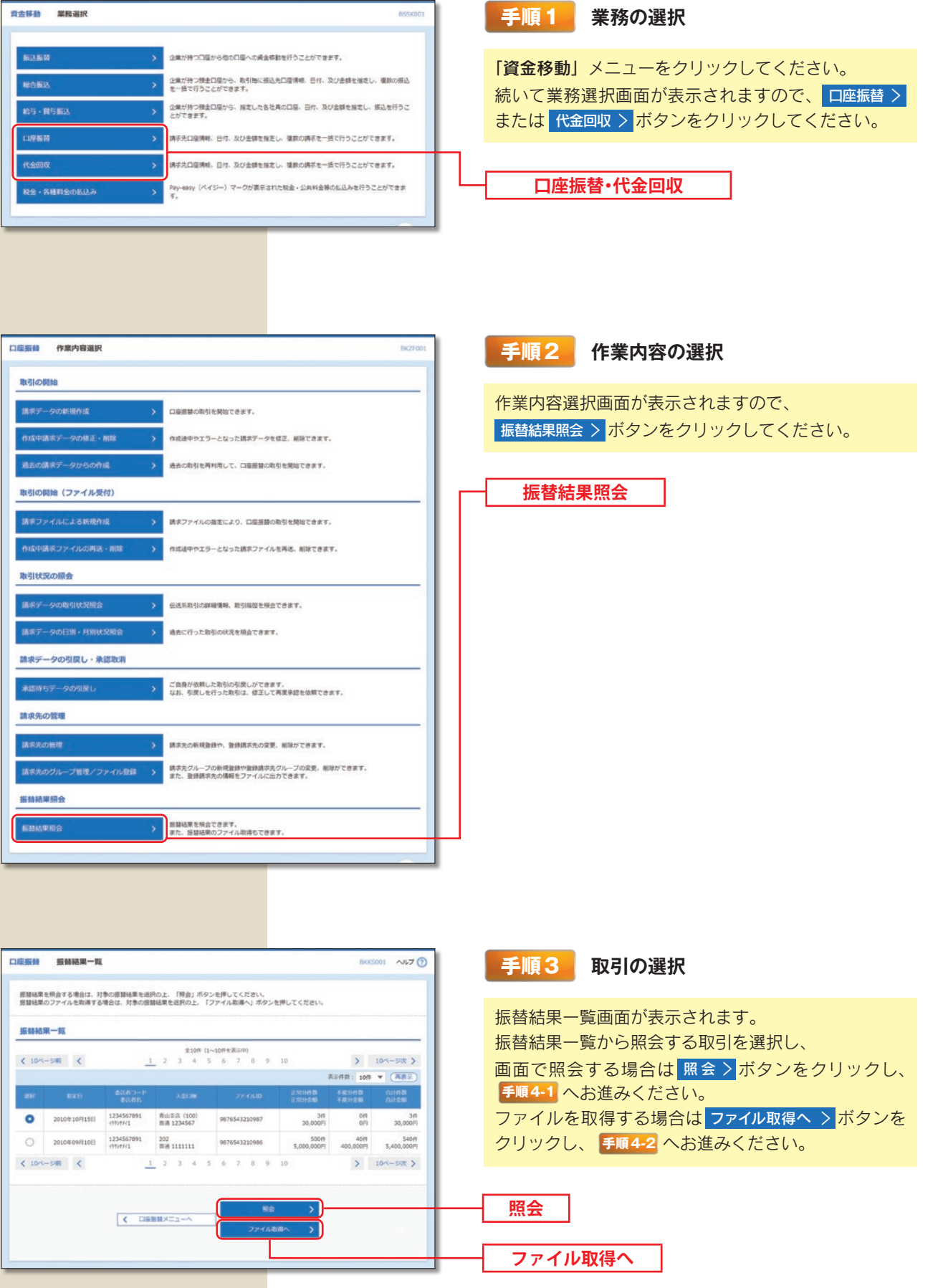

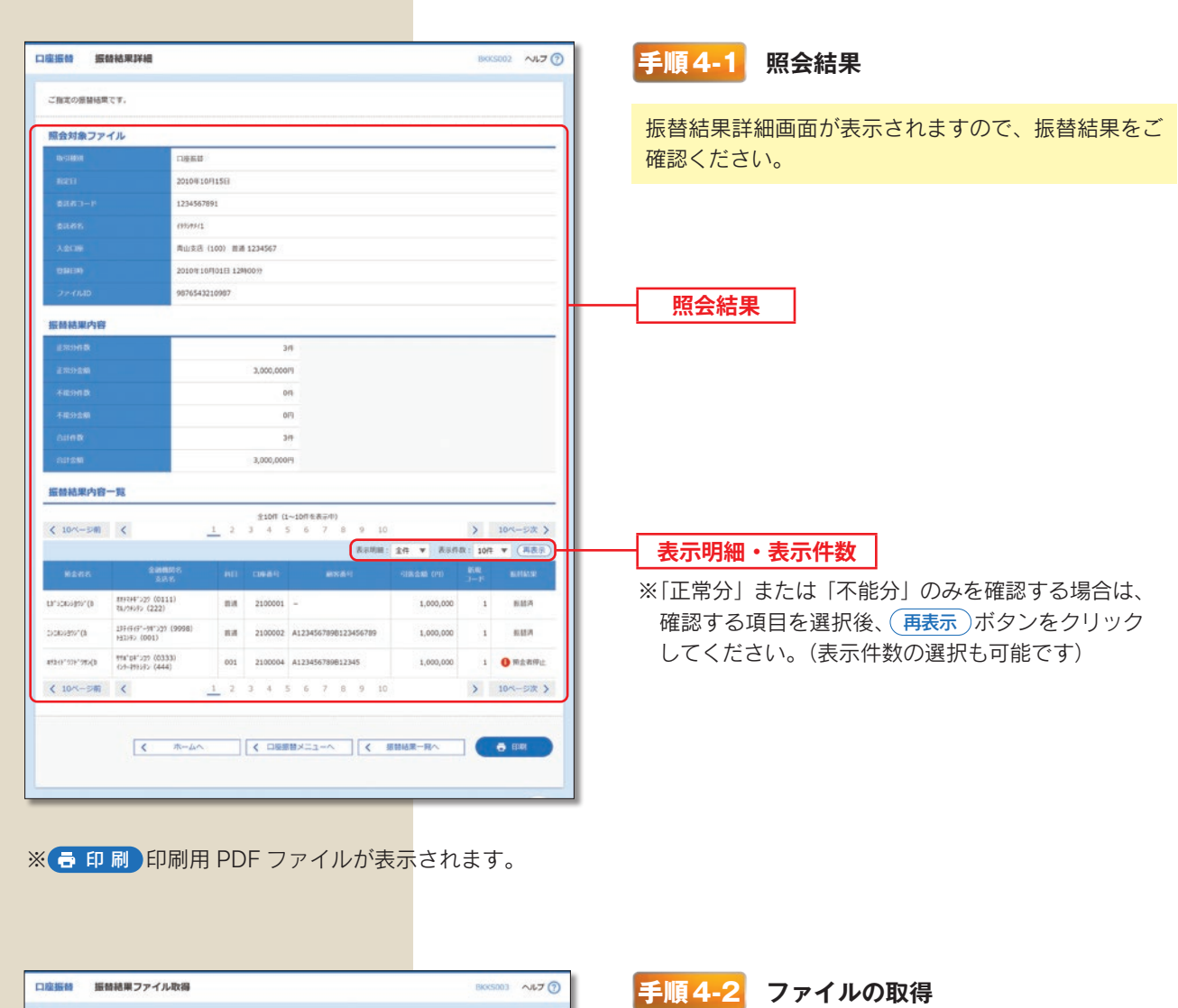

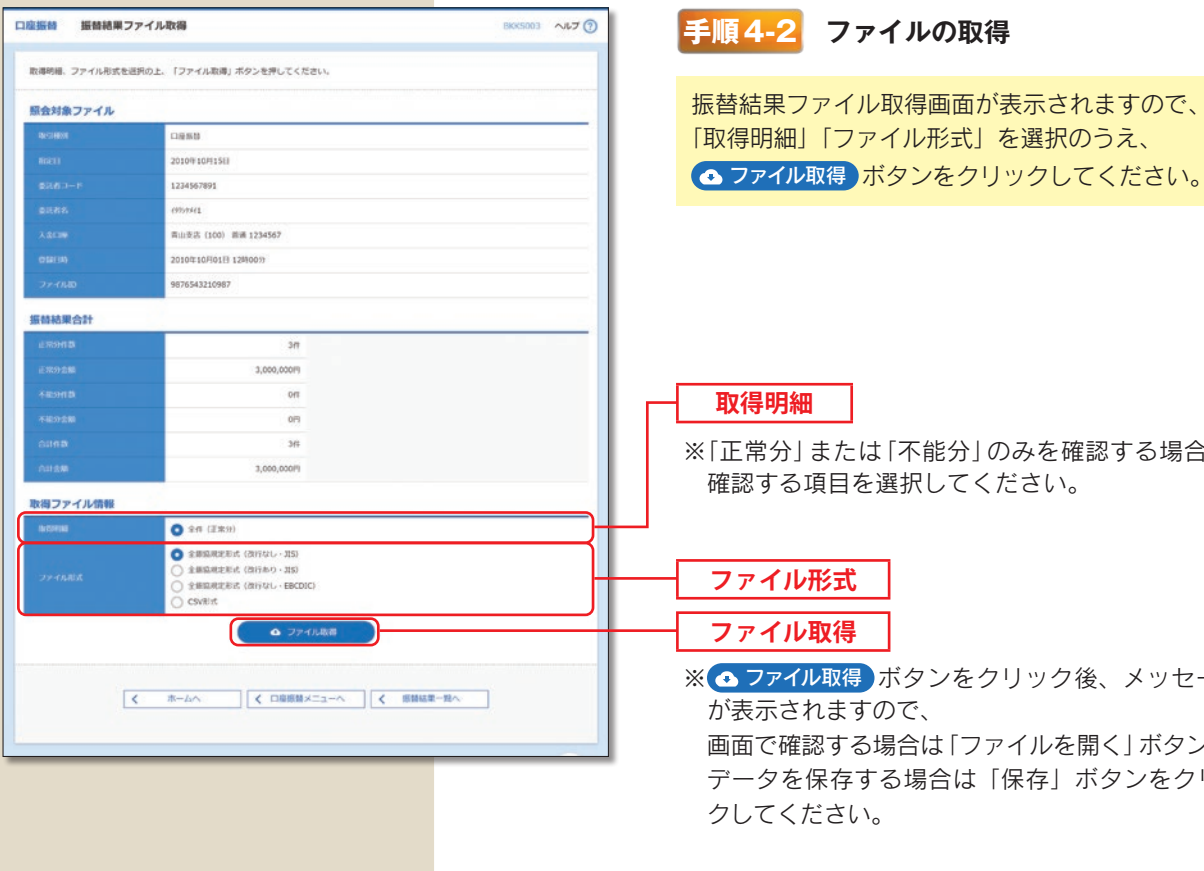

## 「取得明細」「ファイル形式」を選択のうえ、

■ ファイル取得 ボタンをクリックしてください。

## **取得明細**

※「正常分」または「不能分」のみを確認する場合は、 確認する項目を選択してください。

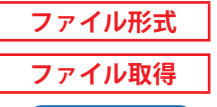

■ ファイル取得 ボタンをクリック後、メッセージ が表示されますので、 画面で確認する場合は「ファイルを開く」ボタンを、 データを保存する場合は「保存」ボタンをクリッ クしてください。